# **Kopie von GridVis installieren**

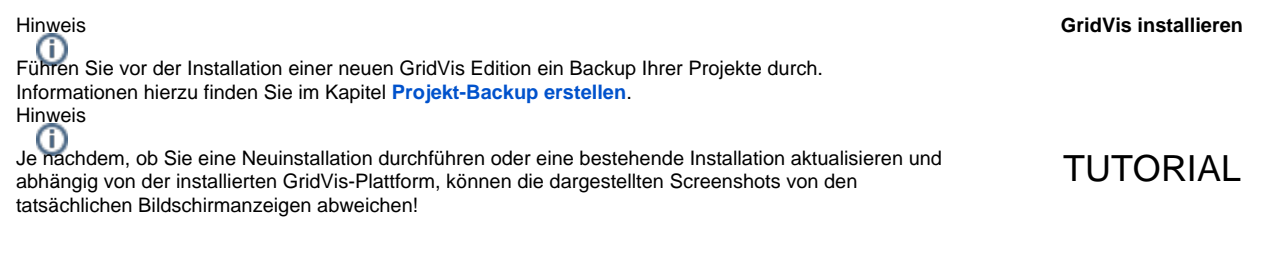

**GridVis-Desktop installieren**

## TUTORIAL

Der GridVis-Setup-Assistent führt Sie durch die unterschiedlichen Installations-Schritte bei einer Neuinstallation und einer bestehenden Installation:

- Schließen Sie vor der GridVis-Installation alle geöffneten Programme.
- Starten Sie den GridVis-Setup-Assistent mit Doppelklick auf die zuvor gespeicherte Ausführungsdatei/exe-Datei (siehe **[GridVis](https://wiki.janitza.de/display/GVOH/Kopie+von+GridVis+downloaden)  [downloaden](https://wiki.janitza.de/display/GVOH/Kopie+von+GridVis+downloaden)**) und folgen Sie den Anweisungen.
- Über **Radio-Buttons** wählen Sie zwischen **Eine bestehende Installation aktualisieren** oder **Das Programm erneut in einem neuen Verzeichnis installieren & konfigurieren**.
- $\bullet$ Lesen und akzeptieren Sie im nächsten Fenster die Lizenzvereinbarungen, wenn Sie die GridVis nutzen möchten. Bestätigen Sie die Angaben mit der Schaltfläche **Weiter**.

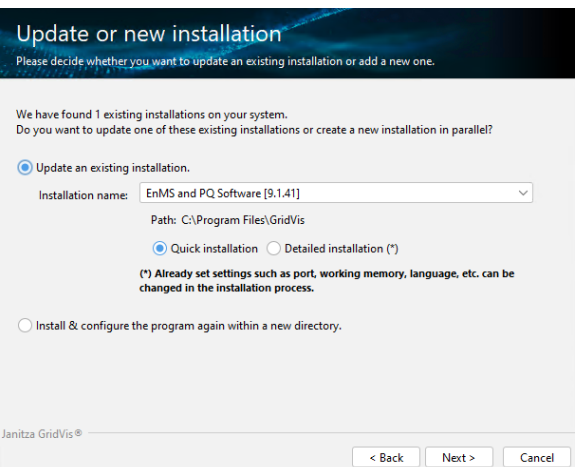

Wenn Sie eine bestehende GridVis-Installation aktualisieren, überprüfen Sie den Aktualisierungszeitraum ihrer Lizenz und setzen Sie einen Haken in der Checkbox **Ich habe den Hinweis verstanden und möchte das Update fortsetzen**. Nähere Informationen zu Ihren Lizenzen finden Sie unter **[Janitz](https://wiki.janitza.de/display/GVOH/Janitza+ID+Lizenzverwaltung) [a ID-Server](https://wiki.janitza.de/display/GVOH/Janitza+ID+Lizenzverwaltung)**.

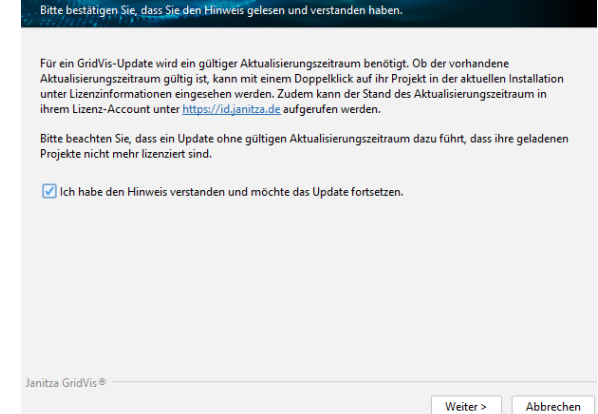

Lizenzierung

#### **Zusätzliche Schritte bei Installation des GridVis-Service:**

- Wählen Sie für die Installations- und Konfigurationsdateien über die Schaltfläche **Durchsuchen** ein Ziel-Verzeichnis oder übernehmen Sie den eingestellten Pfad.
- $\bullet$ Wählen Sie in den weiteren Fenstern die Port-Nummer des Services (interner http-Server, nur bei den Editionen **Standard** und **Expert**) und die Arbeitsspeichernutzung. Über die Port-Nummer (Teil einer Netzwerk-Adresse) kommuniziert der **Servi ce** (**Dienst**) zwischen der GridVis-Desktop und dem Internet.

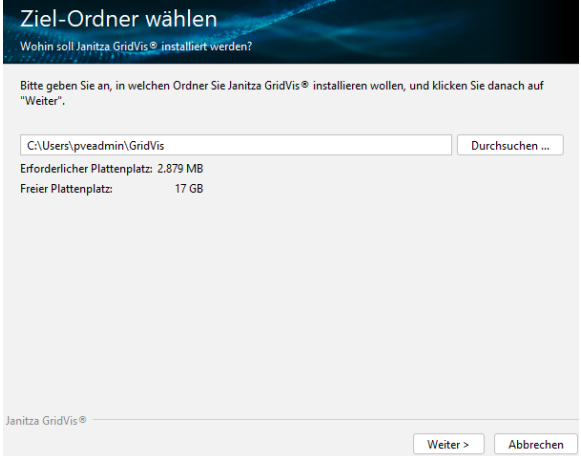

- Wählen Sie aus, wo der GridVis-Dienst seine Konfiguration und temporäre Daten speichern soll.
- Optional können Sie die Zugriffsrechte auf das Benutzerverzeichnis über die Checkbox beschränken.

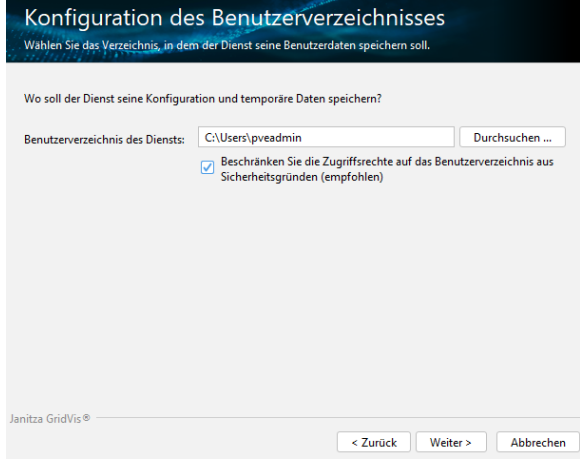

Vergeben Sie ein Administrator-Passwort. Dieses Passwort wird vom GridVis-Dienst und für die **[Benutzerverwaltung](https://wiki.janitza.de/display/GVOH/Die+Benutzerverwaltung)** verw endet.

### Achtung!

Bewahren Sie das Passwort sicher auf! Falls Sie Ihr Passwort vergessen haben, benötigen Sie die Unterstützung des **[technischen](https://www.janitza.de/technischer-support.html)  [Support von Janitza](https://www.janitza.de/technischer-support.html)**!

Hinweis<br> **D** 

Beachten Sie die Anforderungen an das Passwort.

#### Konfiguration des Administrator-Passworts Legen Sie das Kennwort für das Administratorkonto des Dienstes fest.

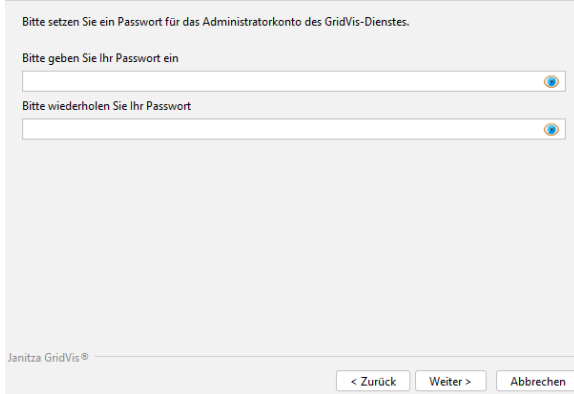

- Bevor Sie im abschließenden Fenster die Schaltfläche **Fertigst ellen** klicken, notieren Sie sich bitte den Link des installierten **S ervice** (auch **Dienst** genannt) - Sie benötigen ihn, um später die Web-Oberfläche aufzurufen (nur GridVis-Edition **Standard** u nd **Expert**).
- Klicken Sie die Schaltfläche **Fertigstellen**, um das Setup zu beenden oder folgen Sie dem angezeigten Link, um den **Servic e** (Dienst, http-Adresse/Netzwerk-Adresse) zu öffnen.

Hinweis

Wir empfehlen Ihnen nach der Installation und dem Start der Software **G ridVis** Ihre GridVis-Projekte zu lizenzieren. Näheres zur Aktivierung finden Sie unter **[Janitza ID-Server](https://wiki.janitza.de/display/GVOH/Janitza+ID+Lizenzverwaltung)**.

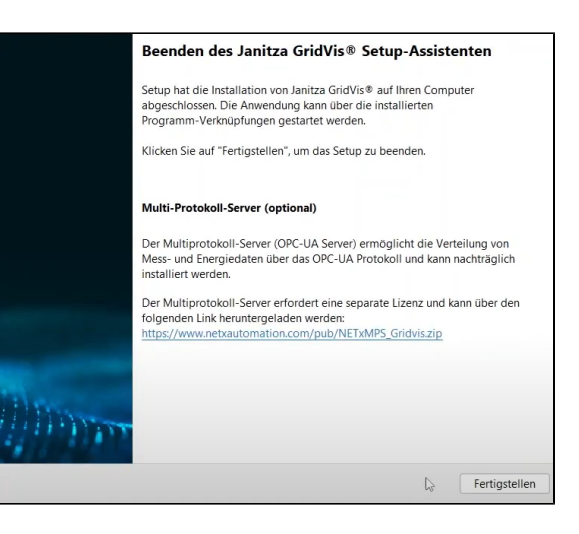